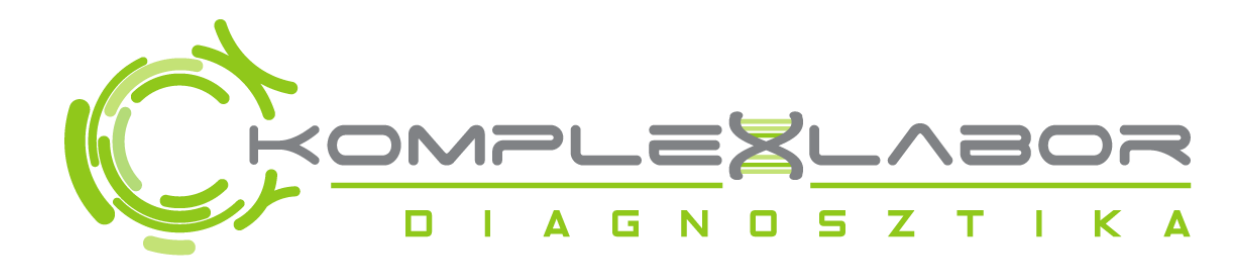

# Páciens Portál leírás

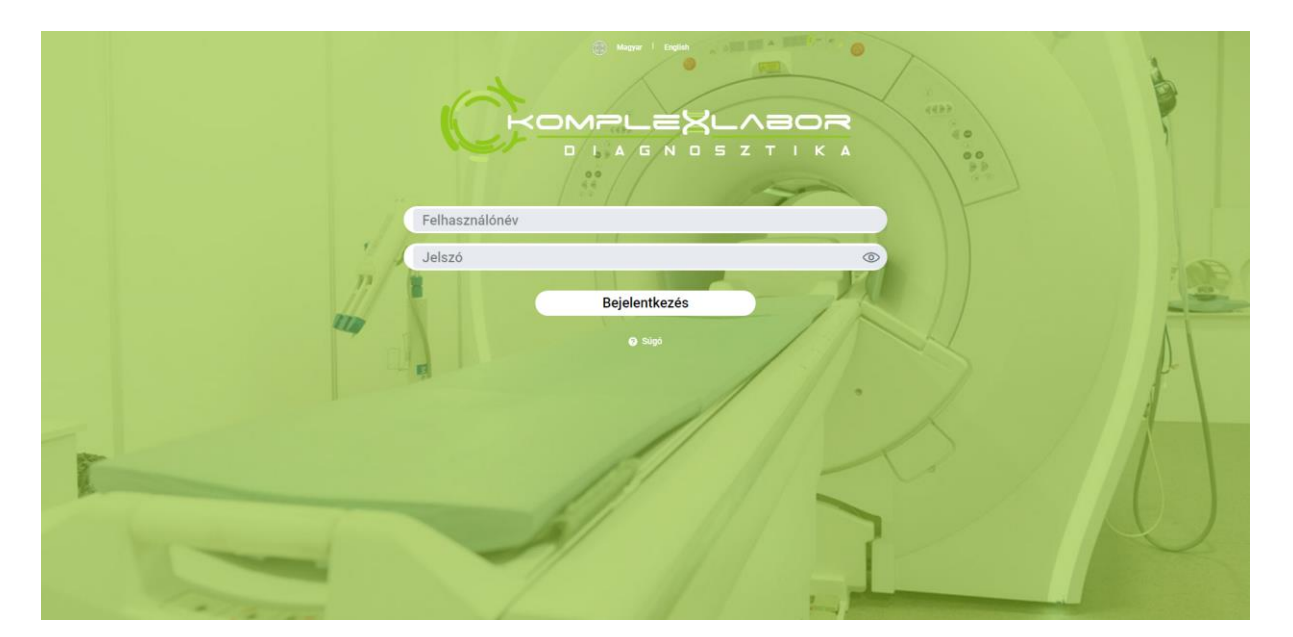

# Tartalomjegyzék

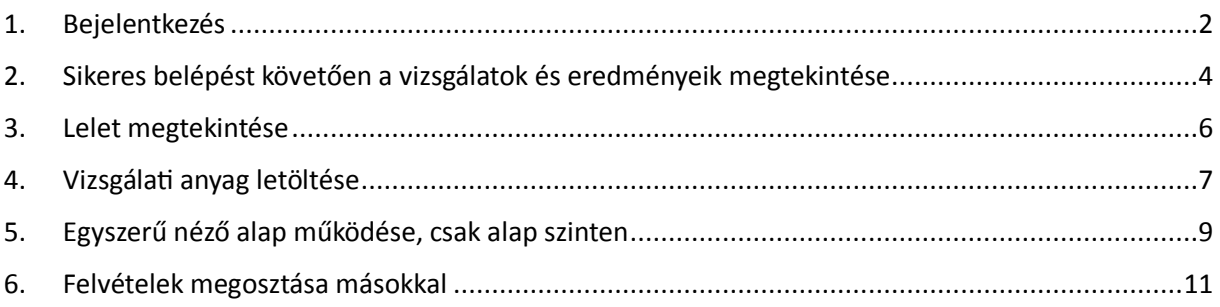

# <span id="page-1-0"></span>1. Bejelentkezés

A kapott e-mail alapján nyissuk meg a<https://komplex.eradpacs.hu:8090/> oldalt. Az emailben megküldtük Önnek a belépéshez szükséges felhasználónevet és jelszót.

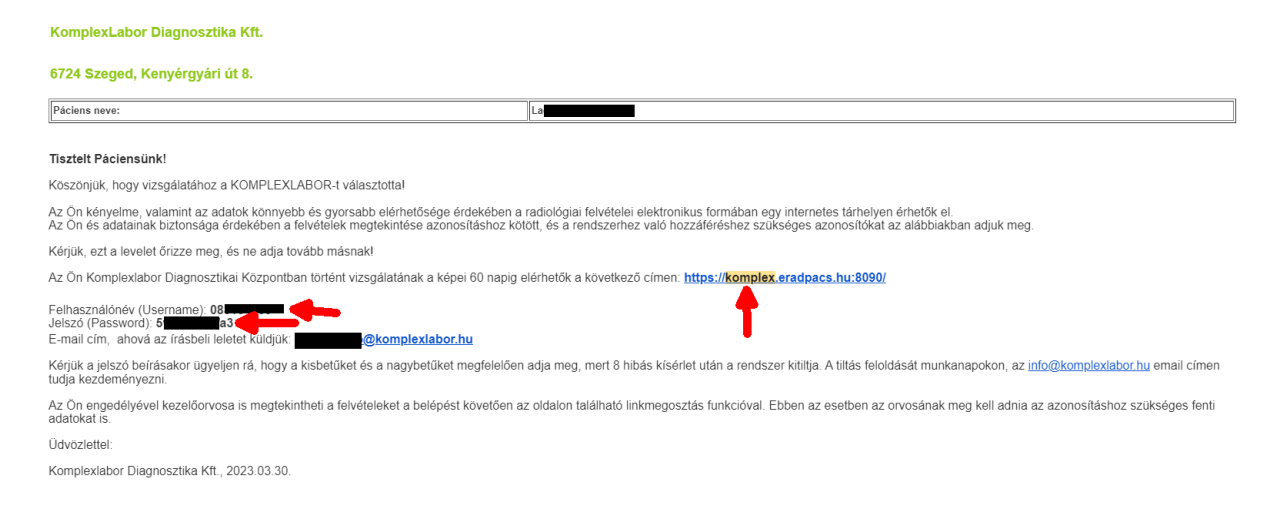

#### Kérjük írja, vagy másolja be ezeket az adatokat a megfelelő mezőkbe:

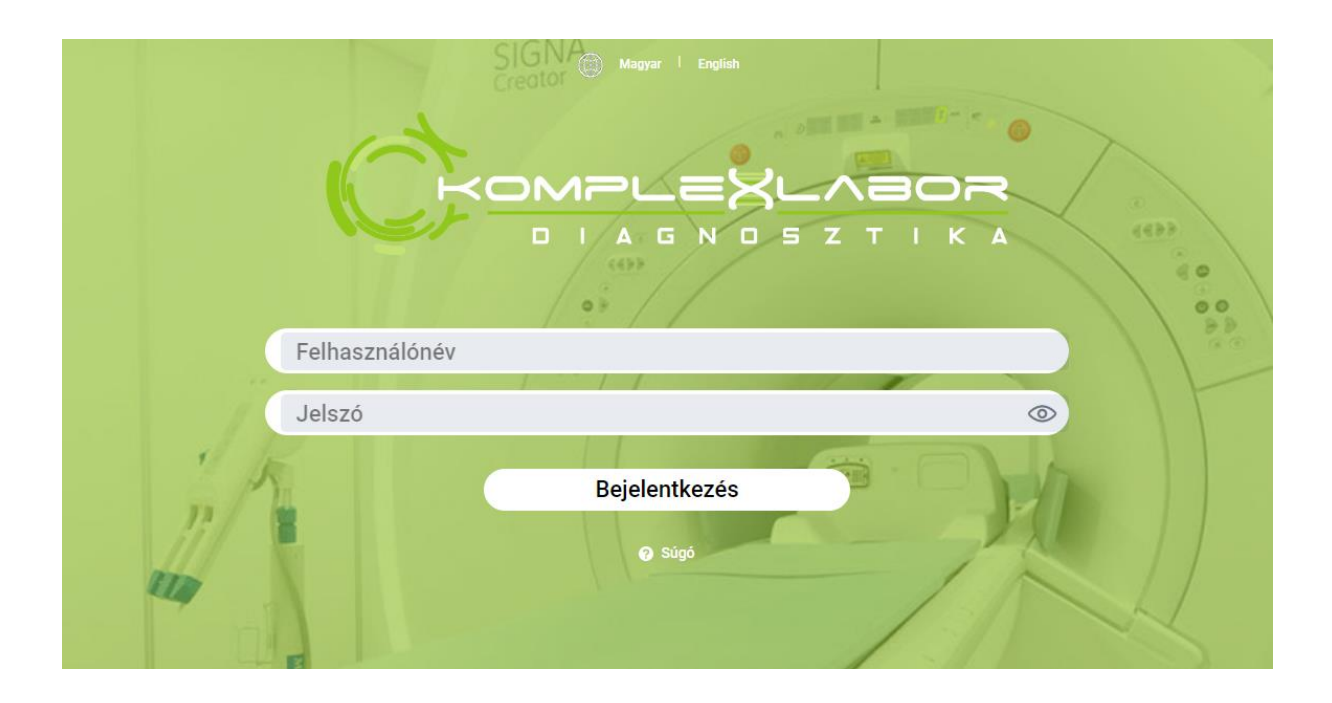

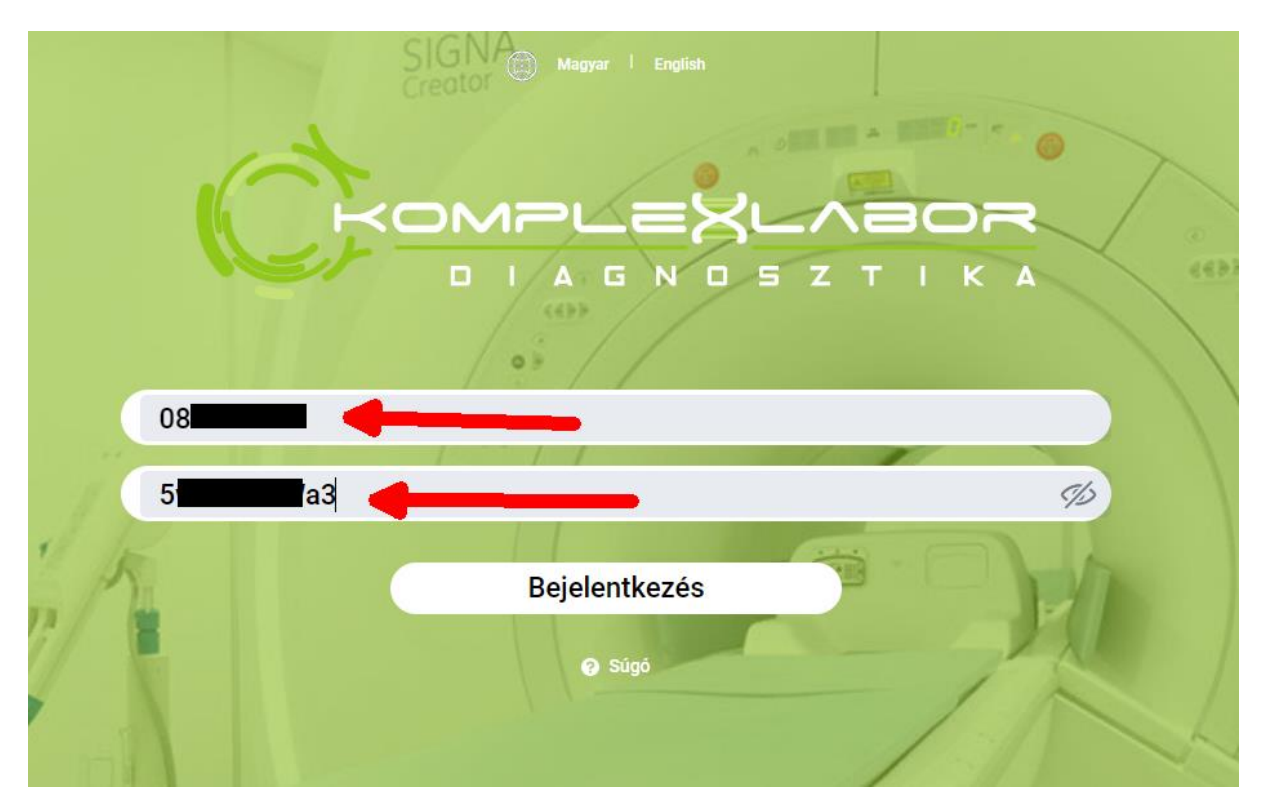

A piros nyilak, csak a szemléltetést segítik, a fenti képeken az adatok védelme érdekében fekete területtel kitakartunk néhány részletet.

Amennyiben ezzel az üzenettel találkozik, kérjük próbálja meg újra megadni a helyes adatokat. Amennyiben így sem sikerül, forduljon ügyfélszolgálatunkhoz. Elérhetőségeinket megtalálja honlapunkon: [https://komplexlabor.hu](https://komplexlabor.hu/)

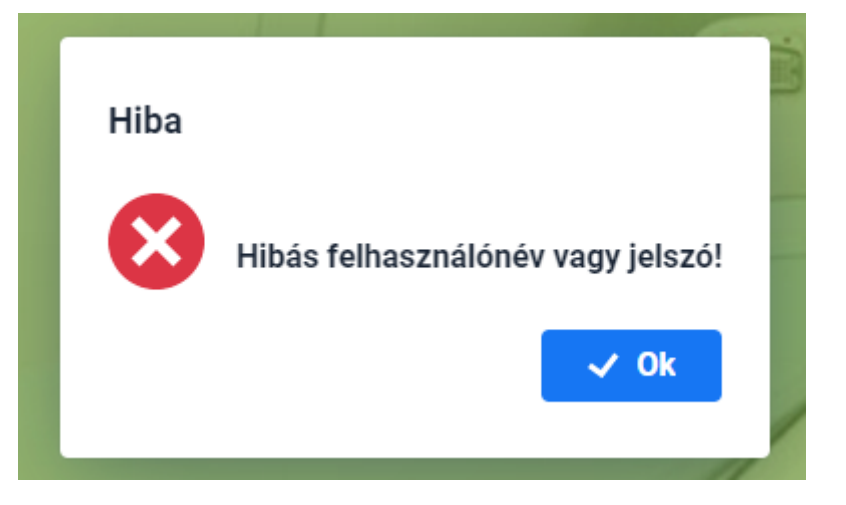

### <span id="page-3-0"></span>2. Sikeres belépést követően a vizsgálatok és eredményeik megtekintése

Belépést követően a következő felülethez hasonló felülettel találkozhat:

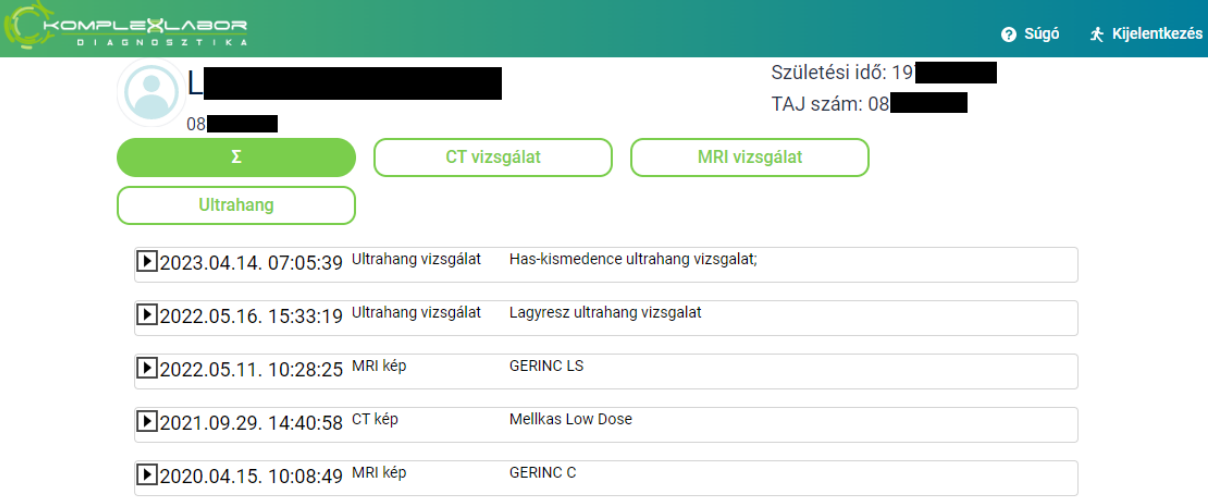

A felső részen láthatja a személyes adatait, alatta pedig az elvégzett vizsgálatok listáját.

A zöld színű gombok szűrőként működnek. A summa **köll** jel az összes vizsgálatot listázza. A teli zöld jelölés azt jelenti, hogy az adott vizsgálat van kijelölve, arra van leszűrve a vizsgálatok táblázata.

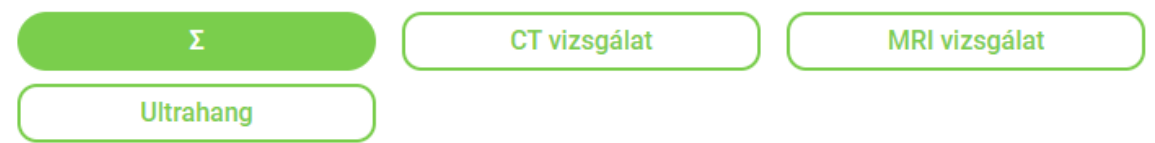

Vagyis, ha pl. az MRI vizsgálatra kattint, akkor a gombok alatti lista változik és ekkor csak az MRI vizsgálatokat fogja listázni.

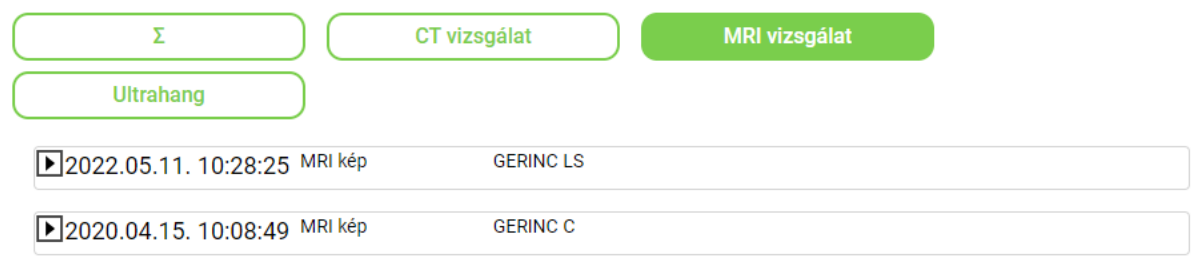

Amennyiben Önnek csak pl. CT vizsgálata volt és más nem, akkor a többi gomb nem is jelenik meg.

Amennyiben szeretné megnézni a vizsgálathoz tartozó felvételeket és kiértékeléseket, kattintson a megfelelő vizsgálatra:

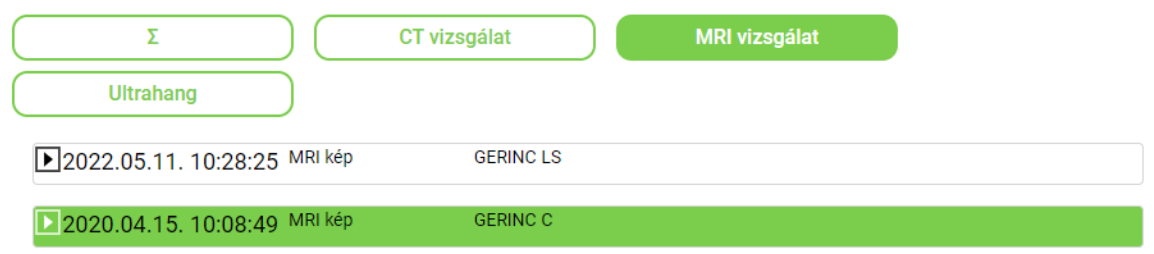

Ekkor a következőhöz hasonló képernyővel kell találkoznia:

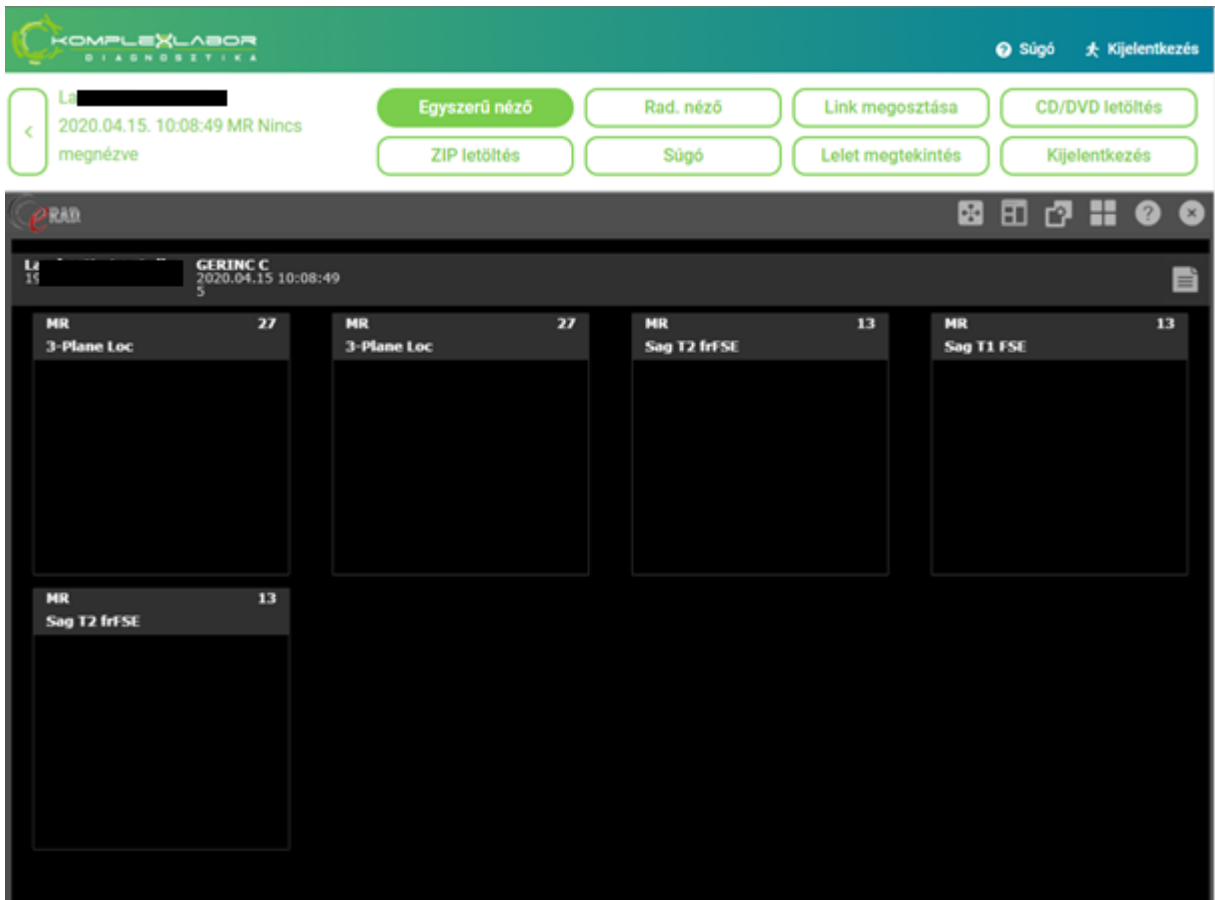

Fontos megjegyezni, hogy a vizsgálati képek megjelenése időt vesz igénybe, és függ az Internet sebességétől is! Kérjük várja meg, amíg a böngészője betölti a képeket.

Így néz ki, ha a böngésző betöltötte a vizsgálati képeket:

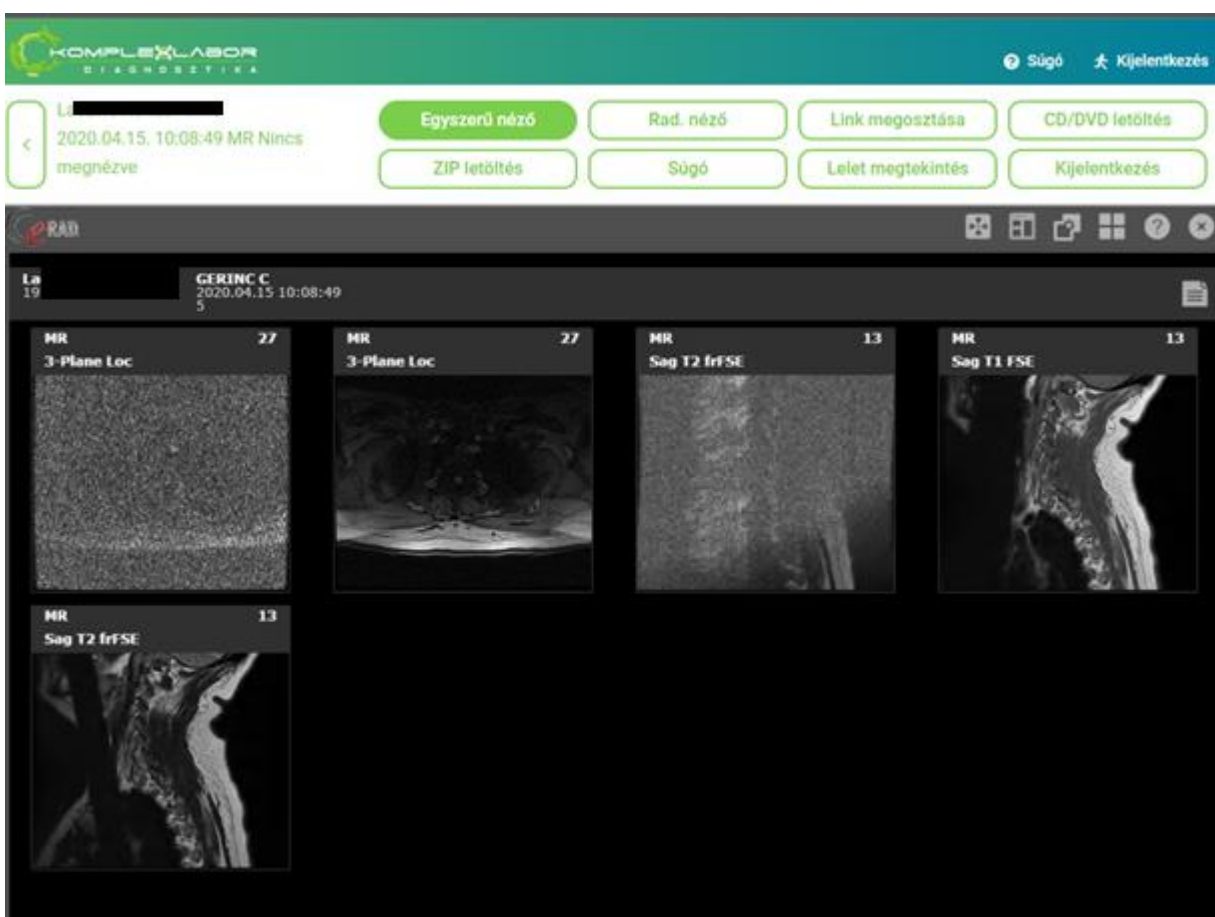

# <span id="page-5-0"></span>3. Lelet megtekintése

Ha megnyitjuk az adott vizsgálatot, akkor alapból a rendszer az egyszerű nézőkét hozza be. Amennyiben a vizsgálat leletére vagyunk kíváncsiak, kattintsunk a Lelet megtekintése gombra.

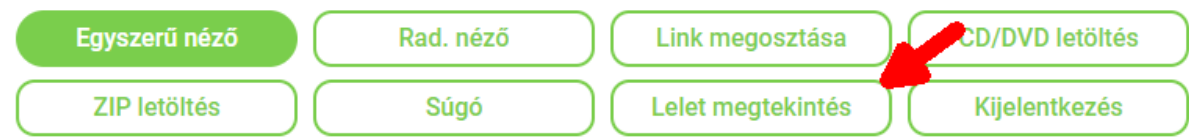

Amennyiben ezt az üzenetet kapja, látogasson vissza később, mert a lelet még nem készült el a kiválasztott vizsgálathoz:

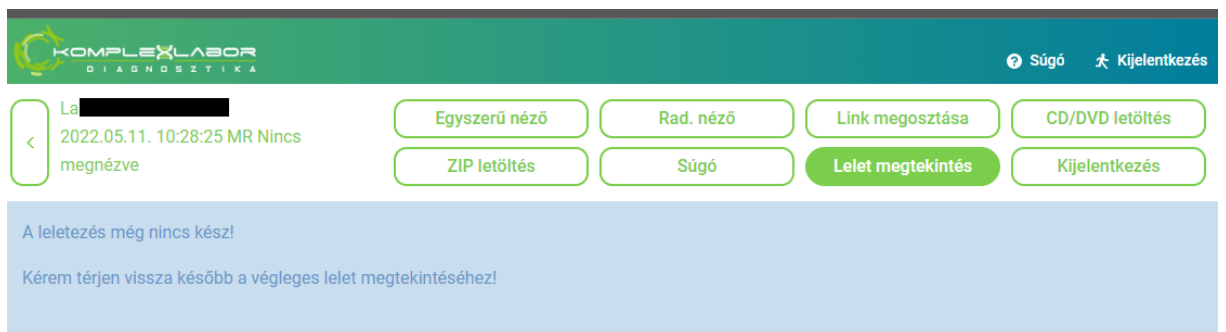

# <span id="page-6-0"></span>4. Vizsgálati anyag letöltése

A vizsgálati anyagot letöltheti a számítógépére többféle formában. Tömörített állományként (ZIP), vagy CD/DVD lemezkép formátumban (ISO). Amennyiben nem tudja ezen formátumokat hogyan kell megnyitni / kezelni kérjen segítséget egy informatikustól.

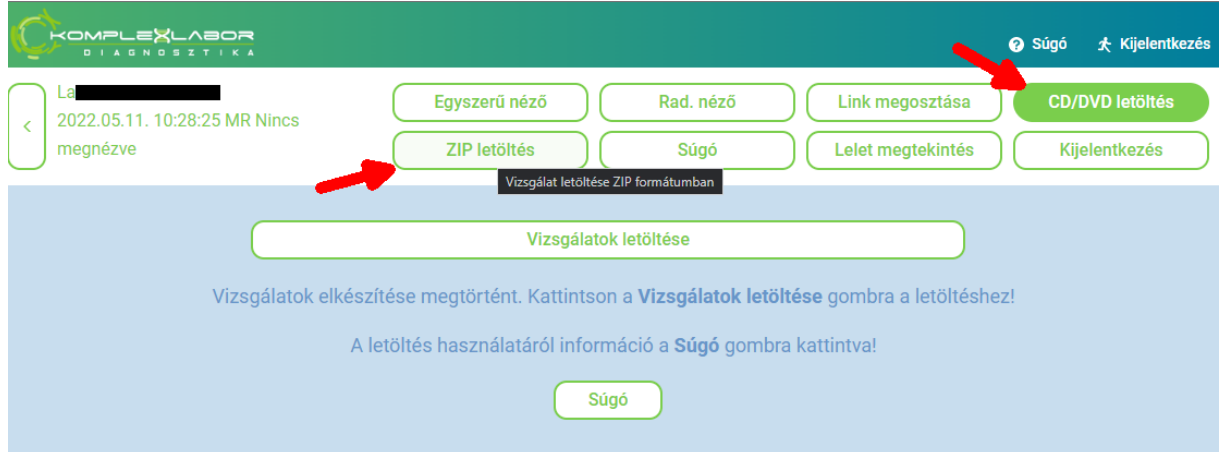

Amikor a gombra kattint a rendszer összeállítja a kiválasztott formátumot, ez képanyagtól függően több percig is eltarthat.

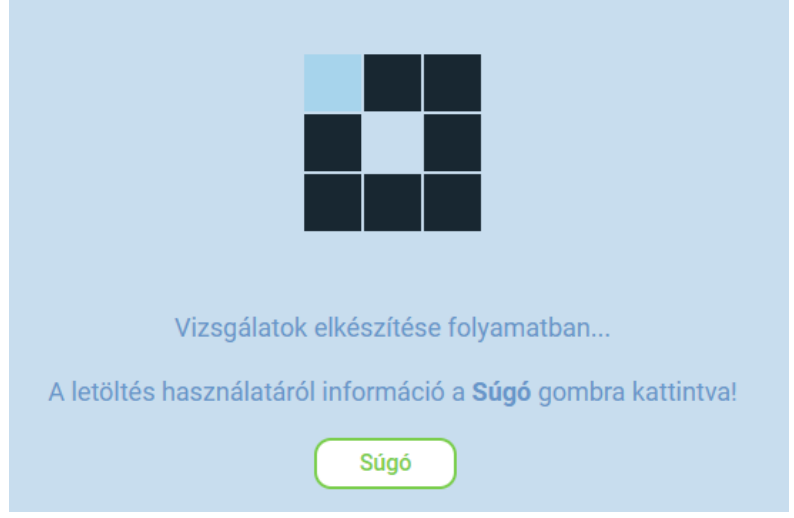

Amikor végez a rendszer a képanyag összeállításával megjelenik egy Vizsgálatok letöltése gomb.

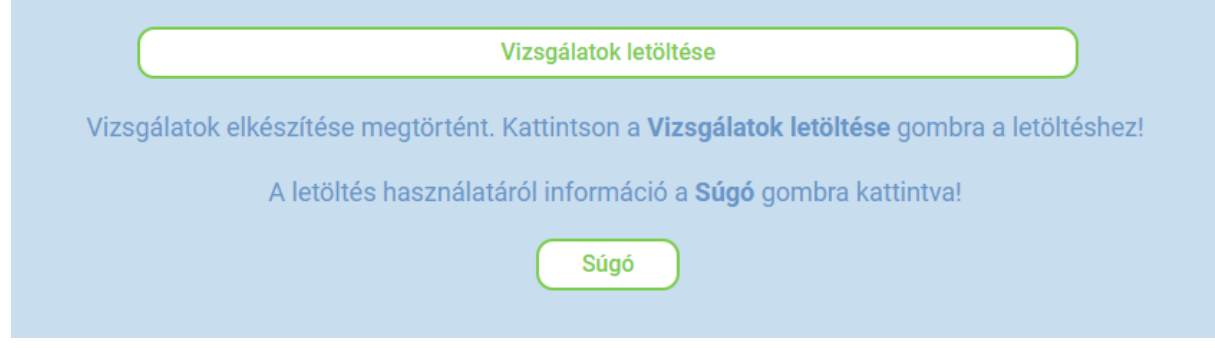

A gombra kattintva letöltődik a saját gépére a képanyag a kiválasztott formátumban (ZIP vagy ISO).

Az ISO file-t lehet CD-re vagy DVD-re írni. Mindkét formátum tartalmazza a képanyag lejátszásához szükséges nézegető programot **MICROSOFT WINDOWS** környezethez.

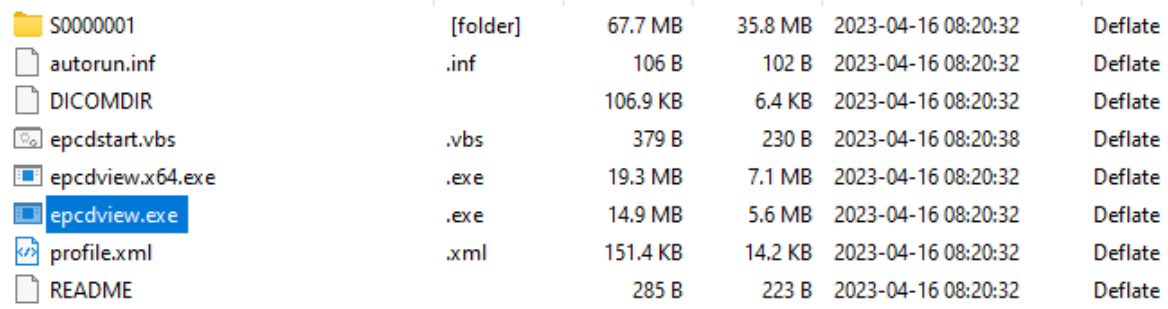

A program indítását követően ezt láthatjuk:

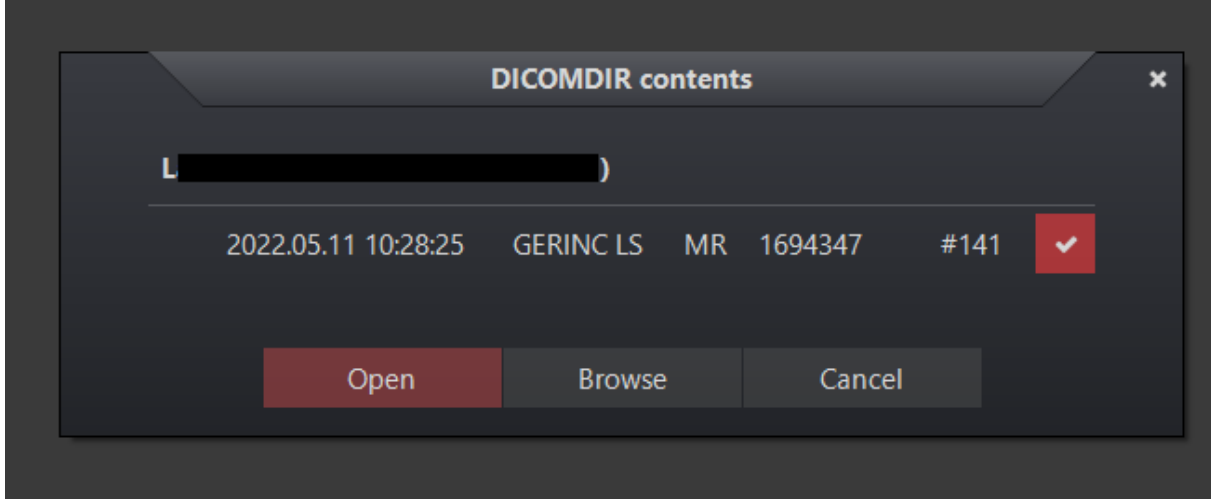

Az OPEN-re kattintva megnyílik a vizsgálat.

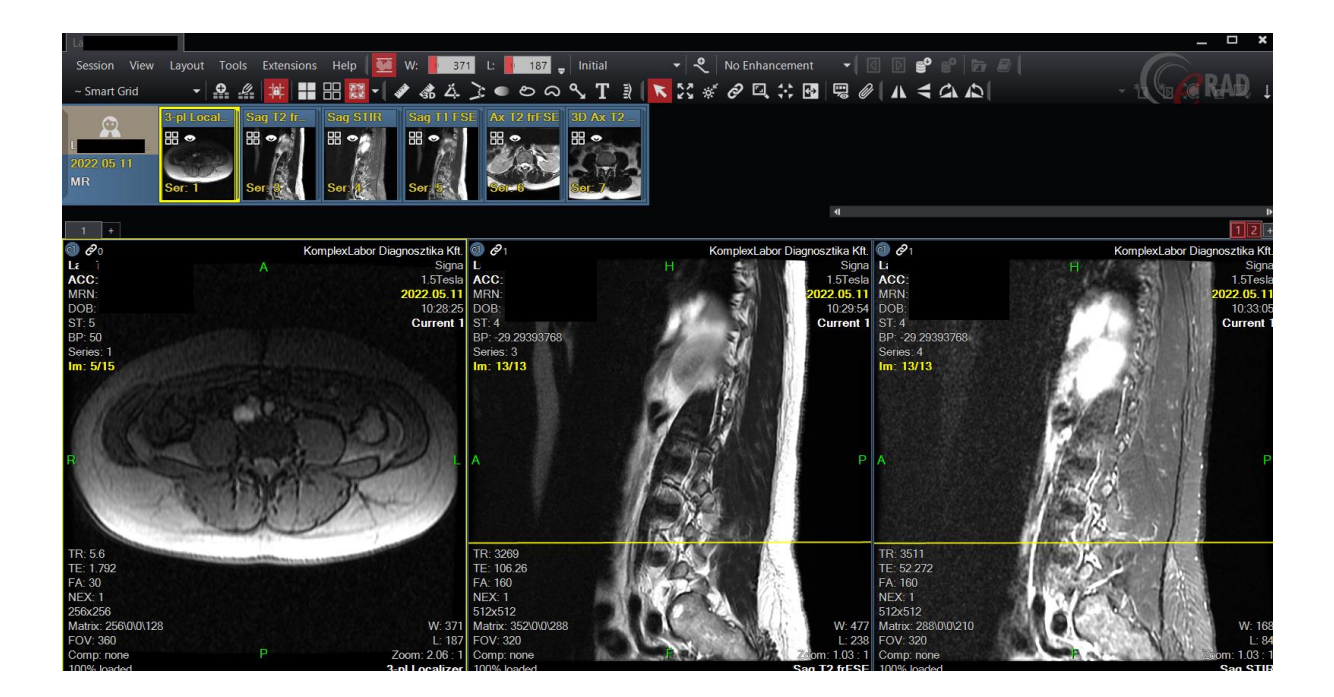

# <span id="page-8-0"></span>5. Egyszerű nézőke alap működése (alap szinten)

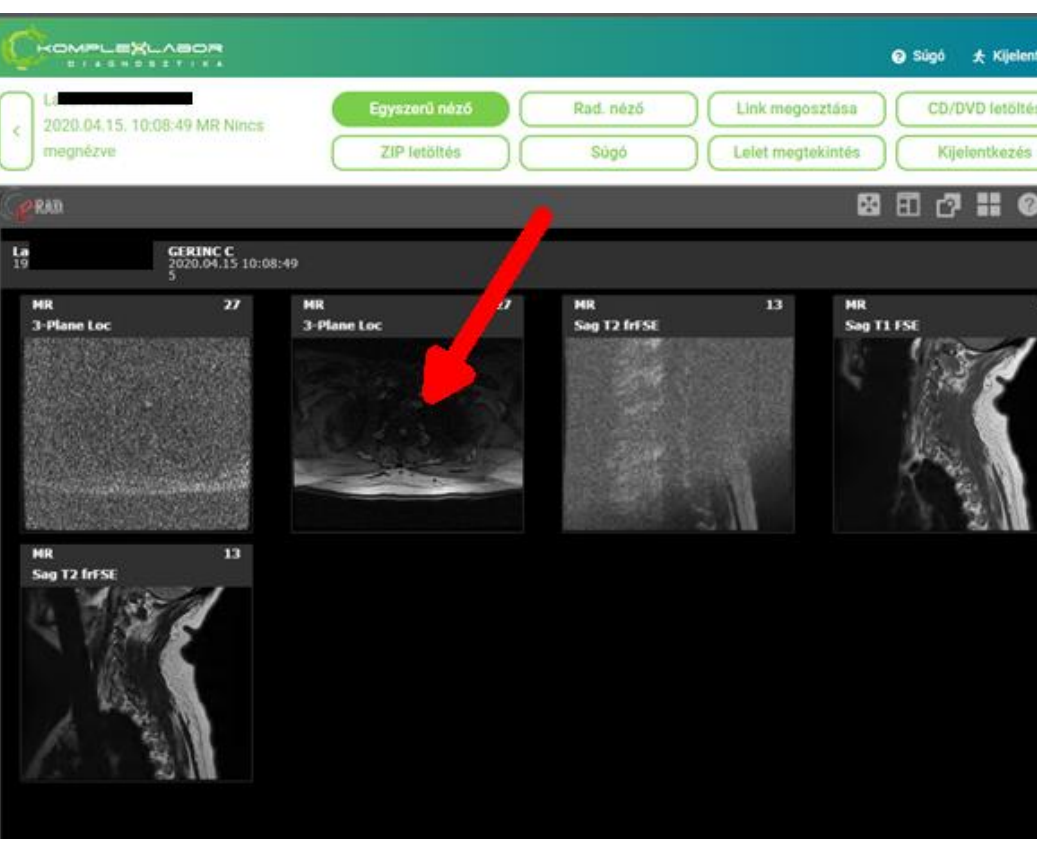

Kattintson arra a felvételre, amit meg kíván tekinteni.

A bal felső sarokban látható, hogy a felvétel hány slide-ból (képrétegből) áll. Az 1/15 például azt jelenti, hogy a 15 slide első képén állunk. A kép fölé húzzuk az egeret és az egér középső görgőjével tudunk lapozni a felvételben.

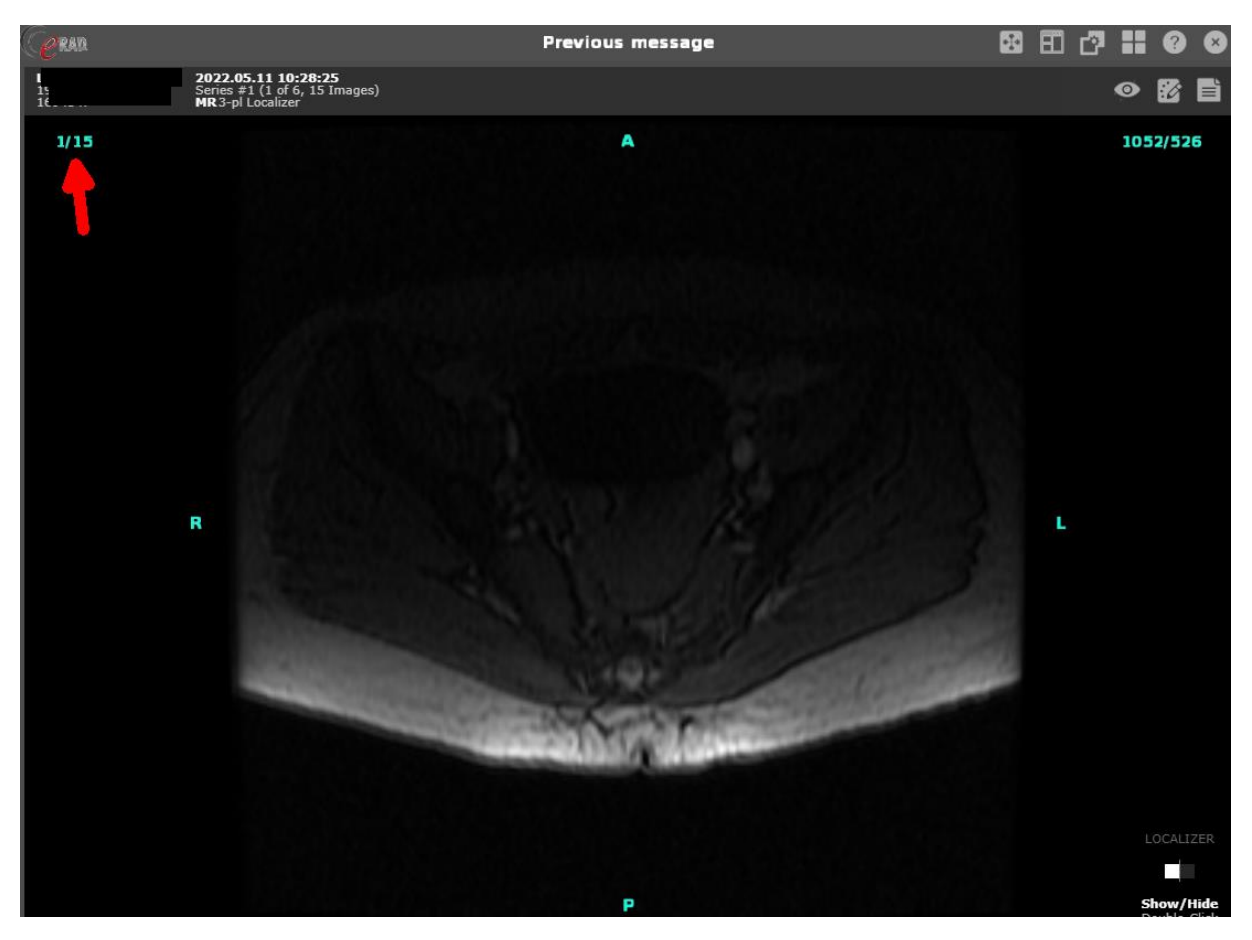

A képet tudjuk forgatni is és tükrözni is a Rotate gombra kattintás után a képet megfogva az egeret a megfelelő irányba húzva elfordul a kép.

A Flipre duplán kattintva tudjuk a képet tükrözni.

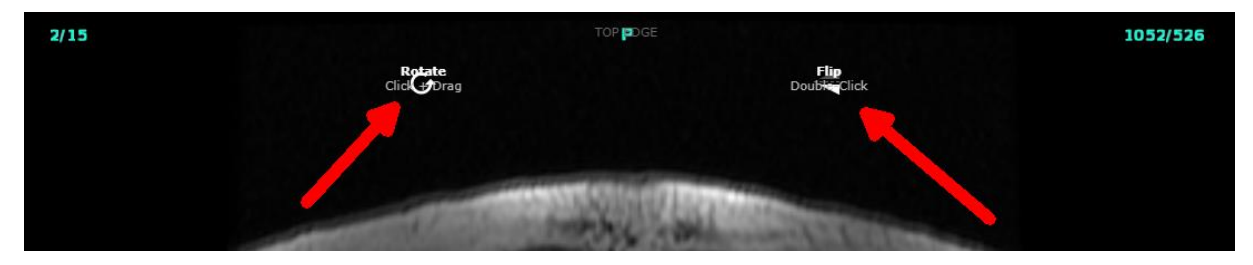

# <span id="page-10-0"></span>6. Felvételek megosztása másokkal

A rendszer lehetőséget ad arra, hogy a vizsgálati képanyagot megosszuk másokkal, például a vizsgálatot kérő szakorvossal. Ha ezt szeretnénk tenni, akkor nyissuk meg az érintett vizsgálatot.

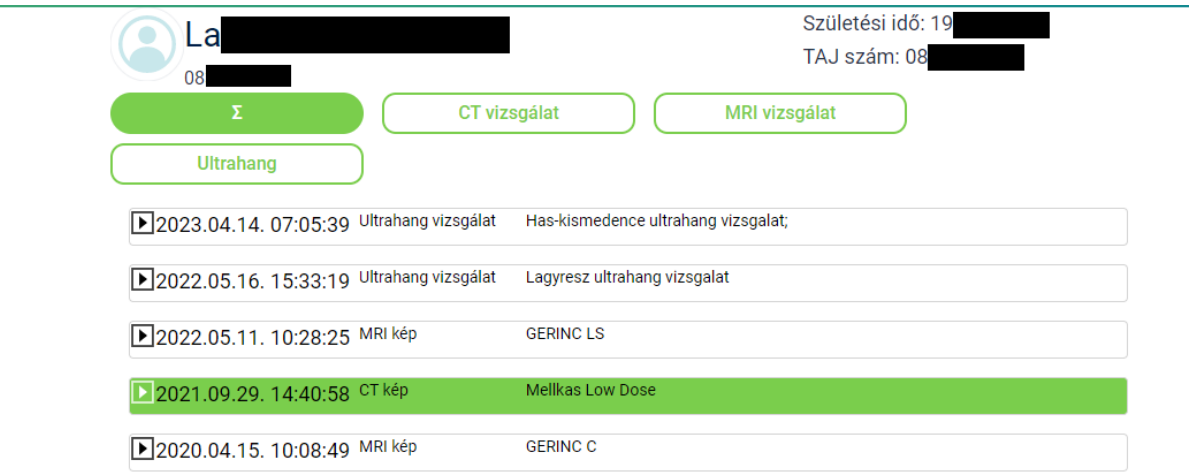

A felső menüben válasszuk a Link megosztása gombot.

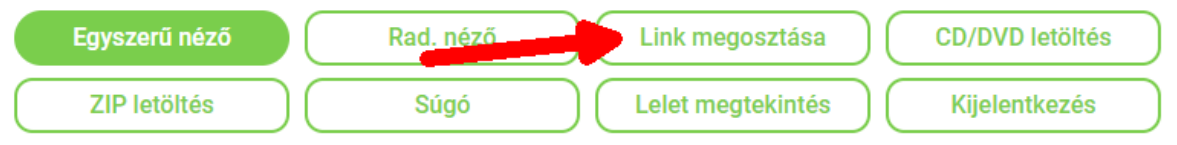

Ezután töltsük ki a megjelenő űrlapot a megfelelő beállításokkal. Készíthetünk linket jelszóval vagy PIN kóddal történő megnyitási lehetőséggel. Fontos: meg kell adnunk, hogy hány napig használható a link. Mindezekre a személyes adataink védelme miatt van szükség.

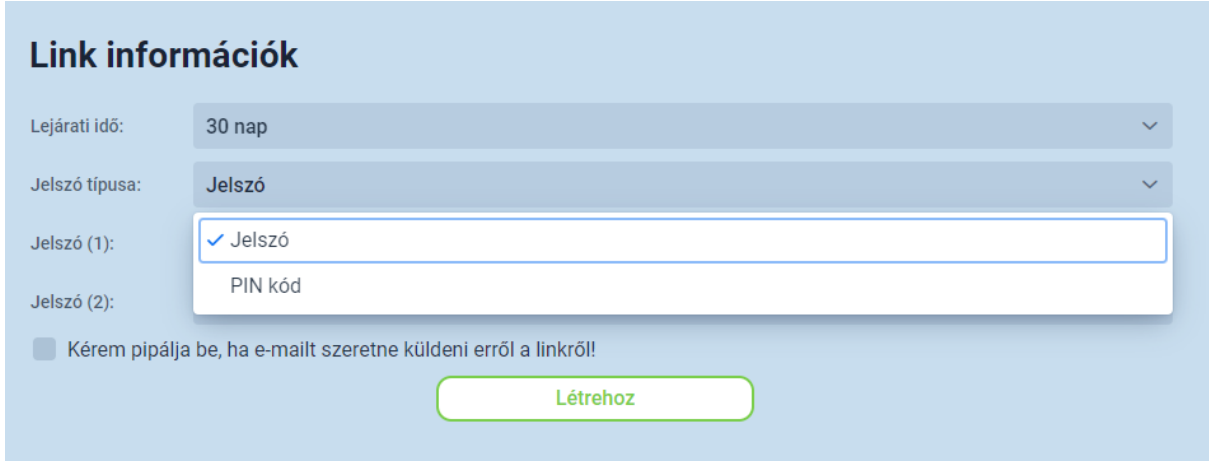

A linket elküldhetjük egyből e-mailen is, ha bepipáljuk a "Kérem pipálja be, ha e-mailt szeretne küldeni erről a linkről!" jelölőnégyzetet.

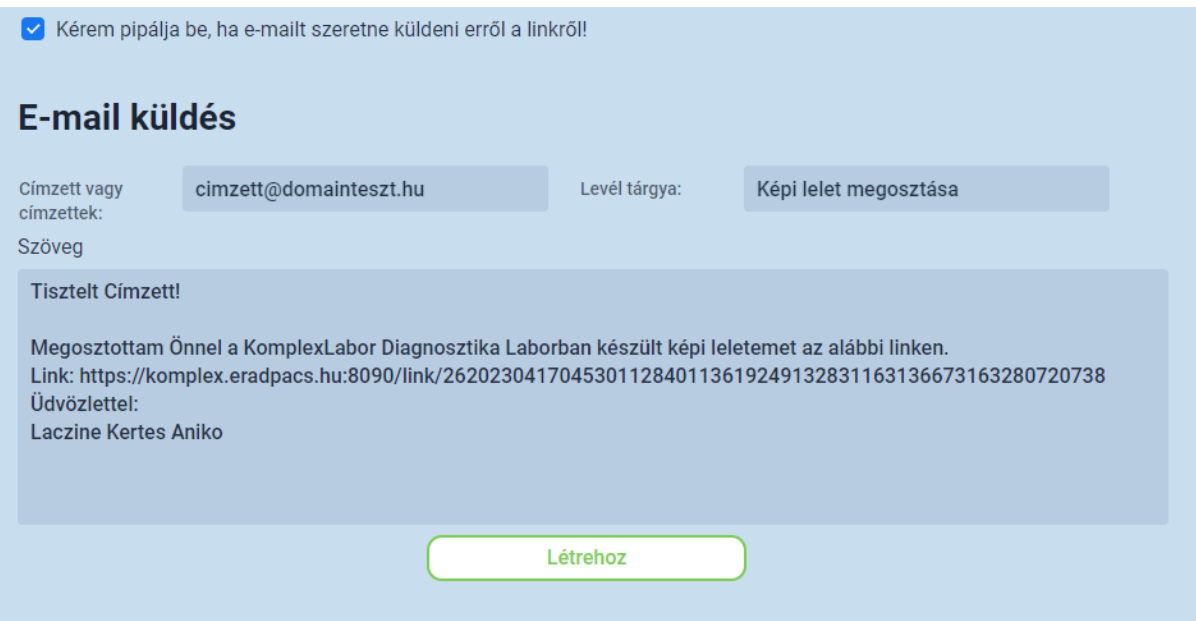

A "Címzett vagy címzettek" mezőbe adjuk meg az e-mail címe(ke)t ahová a linket ki szeretnénk küldeni, valamint egyéb úton juttassuk el a jelszót is a címzettnek.

A link és a jelszó bírtokában megtekinthetőek és letölthetőek az érintett vizsgálat anyagai. Ügyeljünk arra, hogy csak megbízható személynek küldjük el ezt a linket!!